# Quick Start Guide for iOS Setup

Before you begin your SmartCam Setup, please:

- **Prepare a SmartCam camera and a PoE adapter.**
- Have your iOS device available to download the SmartCam app.
- Must be connected to the same router (Wi-Fi network) as the camera.
- Write down the password of the router here:

For more information about the user manual, the mobile app manual or the FAQ, please visit www.samsungsmartcam.com. If you have questions or need any help related to the installation of the SmartCam, refer to the help list in the mobile app information menu or contact our technical support team.

# Product Views For Setup

*Use the following diagrams to familiarize yourself with the camera setup features:*

1) Reset Button 2) MicroSD Card Slot (up to 128GB) 3) PoE adapter connection port

4) Wi-Fi Direct Button 5) Built-in microphone 6) Power/Network status LED

For a more detailed diagram, please refer to the User's Manual.

## Create User Account

Please follow these easy steps to create a user account, before setting up your camera.

### iOS Wireless Camera Setup

Continue with camera setup by following the app wizard instructions.

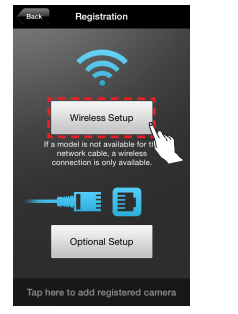

iOS-powered wired camera setup

Continue with camera setup by following the app wizard instructions.

## SmartCam Control Guide

CAMERA PASSWORD: 1-8 alphabetic letters and/or nubmers

Camera Settings .<br>dio Detectio

Once setup is complete and live video appears on your iOS device, tap the screen to display the SmartCam tool bar to customize your SmartCam experience. The table below is reference information for the Search Screen Control function.

1. Tap "Wireless Setup".

re Settings

8. When the LED light turns green on the camera, you will automatically be directed to Step 9.

Registration

or audio detection to receive event alerts on your devices.

### Record Your SmartCam User Account Information Here:

7. Tap "Next" to

nt created. Tap <Next> to<br>the camera.

Register

USER ID:

A combination of 8-14 alphanumeric letters A combination of 10-14 alphanumeric letters Example: johnsmith or johnsmith12

Example: smartcam123

### CONGRATULATIONS! You have successfully completed the SmartCam setup! Camera Setup Information:

1-20 alphabetic letters and/or numbers Example: kitchen or kitchen123 or 123 Example: room or room123 or 123

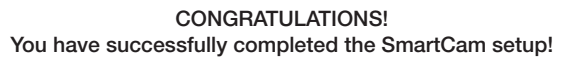

Camera Setup Information:

### CAMERA NAME:

1-20 alphabetic letters and/or numbers 1-8 alphabetic letters and/or nubmers Example: kitchen or kitchen123 or 123 Example: room or room123 or 123

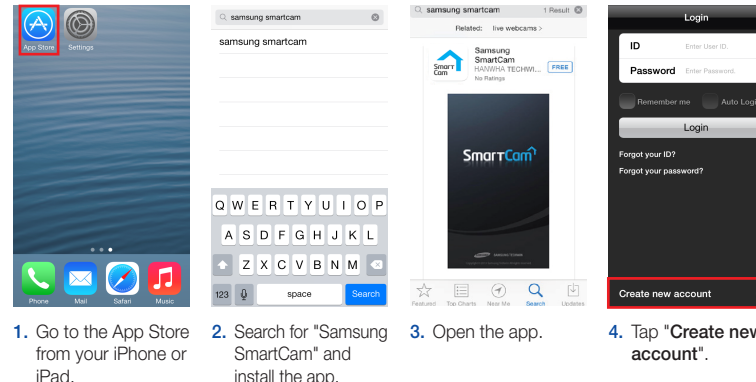

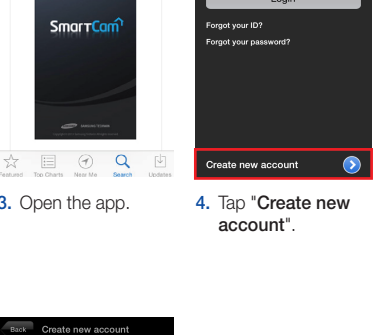

5. Tap "Start".

Create new accou

welcome to<br>Smar TCam

using 3 simple steps b

Step 1. Sign up for an account

Step 2. Register your camera

Step 3. Configure your camera

### USER PASSWORD:

1. Tap "Optional Setup".

Registration

 $\widehat{\mathcal{D}}$ 

Wireless Setup

odel is not available fo<br>twork cable, a wireles:<br>nection is only availab

 $\blacksquare$   $\blacksquare$   $\blacksquare$ 

Optional Setup

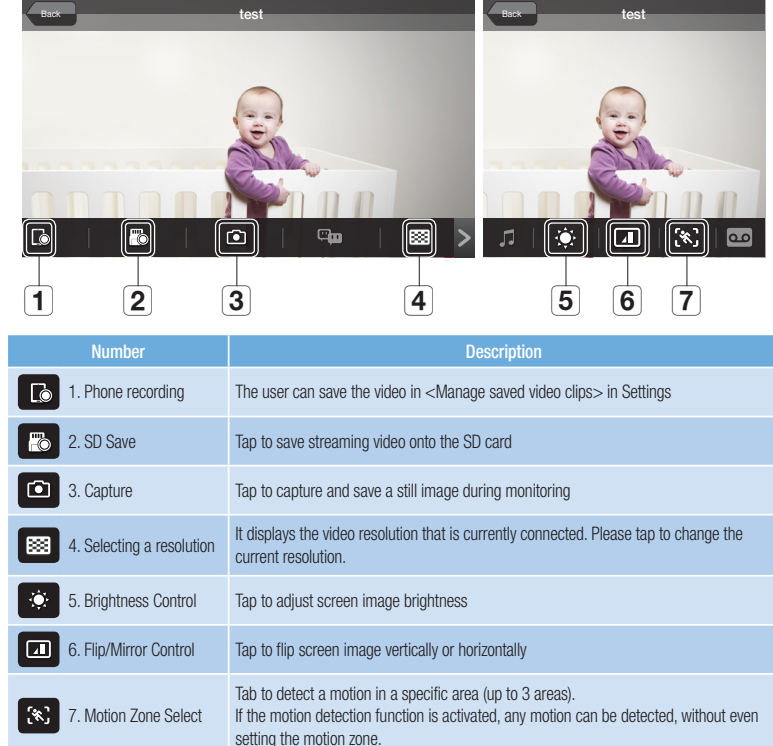

# Camera Settings Next

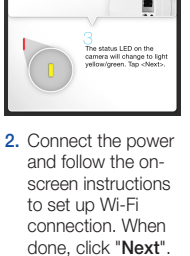

Registration Next

 $\otimes$ 

 $\bigcirc$ 

2. Select "SNH-V6430BN".

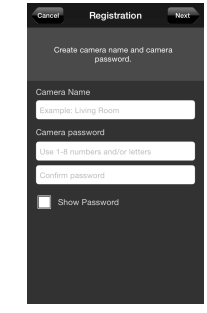

7. Enter the password of the router and tap "Connect".

9. Create name and password for your camera. (Name: 1-20 letters and numbers. Password: 1-8 letters and numbers)

> 5. Create name and password and numbers. Password: 1-8

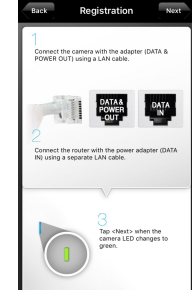

3. Connect the camera by following the instructions on the screen. After completing the setup, tap "Next"

Registration

camera settings can no<br>set to your preferences<br>linue with the camera se

No Yes

for your camera. (Name: 1-20 letters letters and numbers)

3. Exit SmartCam app by pressing the home button.

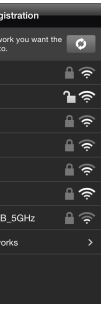

10. To setup your camera, select "Yes".

No Yes

6. To setup your camera, select "Yes".

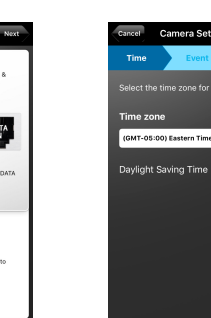

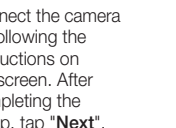

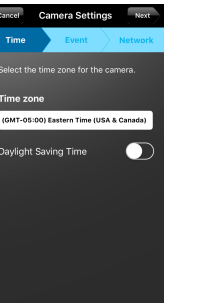

11. Select your Time Zone and then tap "Next".

**Greenwich Mean Time** 

ght Saving Time

### CAMERA NAME:

8. Enable motion and/ or audio detection to receive event alerts on your devices.

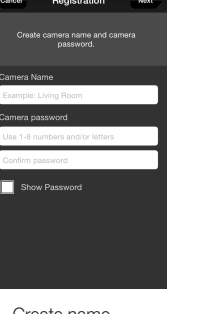

7. Select your Time Zone and then tap "Next".

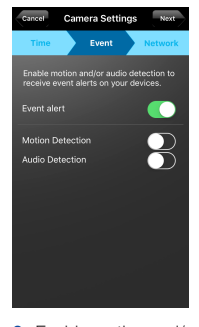

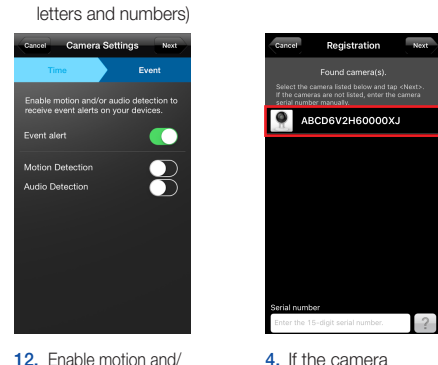

9. Select the router to connect to the camera and enter the password.

### CAMERA PASSWORD:

5. Turn on your Wi-Fi, and pick the network ending in the last 4 characters of your camera's serial number. If a password is required, enter "smartcam". Once connected, exit "Settings" and return to the SmartCam app. 6. Select a router on

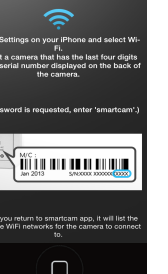

the SmartCam app.

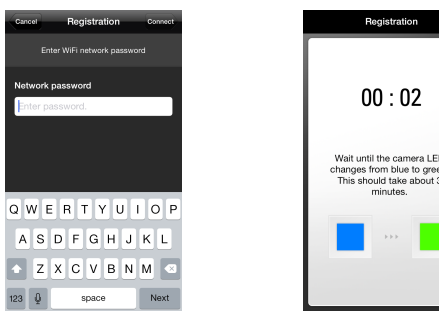

4. Go to the "Settings" on your iPhone/iPad, and tap "Wi-Fi".

 $\begin{tabular}{|c|c|c|c|c|} \hline \quad \quad & \quad \quad & \quad \quad & \quad \quad \\ \hline \quad \quad & \quad \quad & \quad \quad & \quad \quad \\ \hline \quad \quad & \quad \quad & \quad \quad & \quad \quad \\ \hline \quad \quad & \quad \quad & \quad \quad & \quad \quad \\ \hline \quad \quad & \quad \quad & \quad \quad & \quad \quad \\ \hline \quad \quad & \quad \quad & \quad \quad & \quad \quad \\ \hline \quad \quad & \quad \quad & \quad \quad & \quad \quad \\ \hline \quad \quad & \quad \quad & \quad \quad & \quad \quad \\ \hline \quad \quad & \quad \quad & \quad \quad &$ 

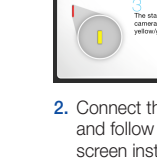

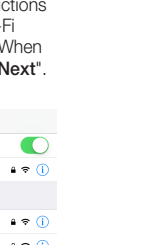

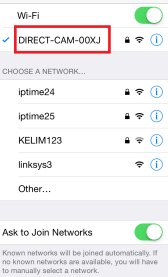

Settings Wi-Fi

T\_WLAN\_91BB\_5GHz ır WiFi Networks<br>...

4. If the camera appears on the list, select it and tap "**Next**". If the camera does not appear, enter the serial number of the

camera.

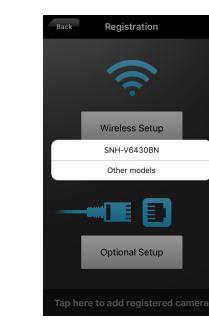

6. Enter user ID,

Register

Create new account

### password, name and e-mail. Tap "Register". register your camera.

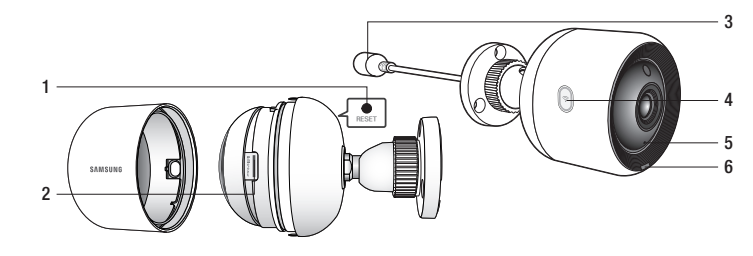

# **SAMSUNG**

English

Before you begin your SmartCam Setup, please:

- **Prepare a SmartCam camera and a PoE adapter.**
- Have your Android device available to download the SmartCam app.
- Must be connected to the same router (Wi-Fi network) as the camera.
- Write down the password of the router here:

For more information about the user manual, the mobile app manual or the FAQ, please visit www.samsungsmartcam.com. If you have questions or need any help related to the installation of the SmartCam, refer to the help list in the mobile app information menu or contact our technical support team.

# Product Views For Setup

USER ID: Example: johnsmith or johnsmith12

### USER PASSWORD:

*Use the following diagrams to familiarize yourself with the camera setup features:*

1) Reset Button) 2) MicroSD Card Slot (up to 128GB) 3) PoE adapter connection port

Welcome to<br>Smart Can created. Tap <Next> Cancel Next p using 3 simple steps bel Step 1. Sign up for an account Step 2. Register your camera Step 3. Configure your camera 5. Tap "Start". 6. Enter user ID. 7. Tap "Next" to password, name register your and e-mail. camera. Tap "Register".

4) Wi-Fi Direct Button 5) Built-in microphone 6) Power/Network status LED 1. Tap "Wireless Setup".

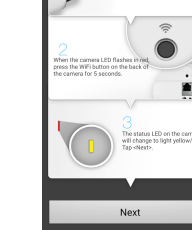

CT-CAM-00XJ

For a more detailed diagram, please refer to the User's Manual.

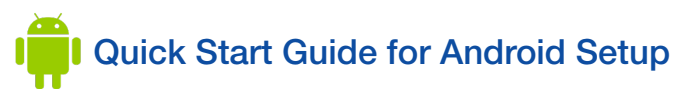

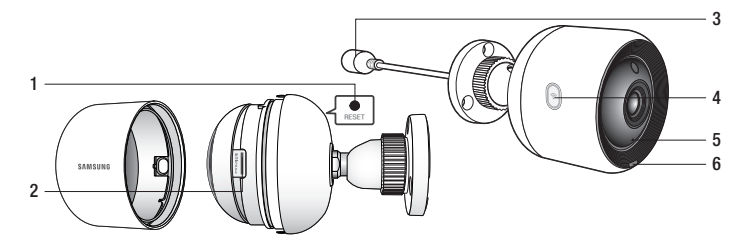

### Create User Account

Please follow these easy steps to create a user account, before setting up your camera.

### Record Your SmartCam User Account Information Here:

A combination of 8-14 alphanumeric letters A combination of 10-14 alphanumeric letters Example: smartcam123

No Yes 8. To setup your camera, select "Yes".

**Camera registered<br>successfully.**<br>e camera settings can<br>e set to your preference<br>continue with the came<br>setup?

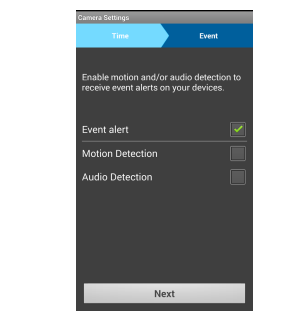

9. Select your Time Zone and then tap "Next".

lect the time zone for the came

ight Saving Time

install the app.

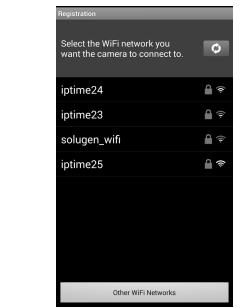

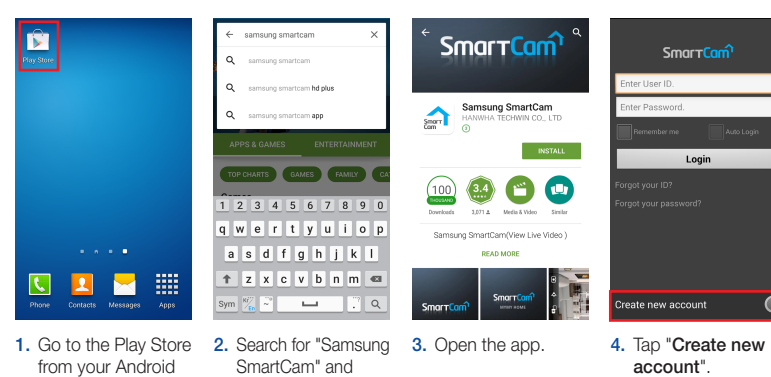

3. Connect the camera by following the instructions on the screen. After completing the setup, tap "Next"

device.

# Android Wireless Camera Setup

Continue with camera setup by following the app wizard instructions.

 $\sum_{n=1}^{\infty}$  O served it to the

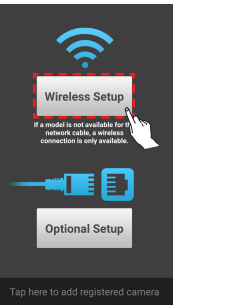

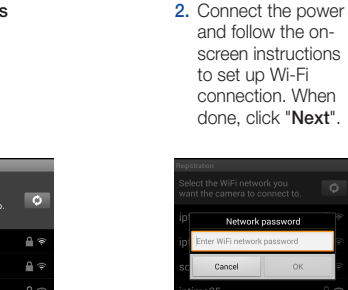

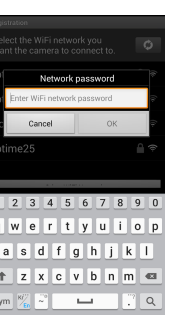

9. Select the router to connect to the camera and enter the password.

5. Enter the password of the router and tap "OK".

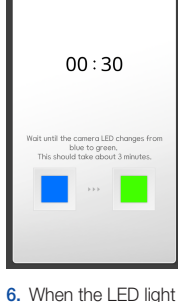

turns green on the camera, you will automatically be directed to Step 7.

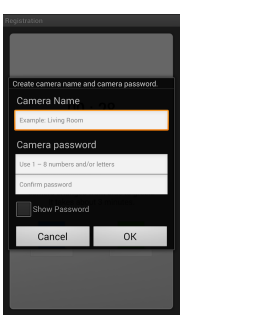

3. Select your camera's serial number and tap "Next".

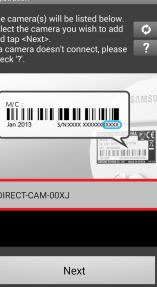

4. Select a router.

### CONGRATULATIONS! You have successfully completed the SmartCam setup!

### Camera Setup Information:

### CAMERA NAME:

1-20 alphabetic letters and/or numbers 1-8 alphabetic letters and/or nubmers Example: kitchen or kitchen123 or 123 Example: room or room123 or 123

CAMERA PASSWORD:

7. Create name and password for your camera. (Name: 1-20 letters and numbers. Password: 1-8 letters and numbers)

> 10. Enable motion and/ or audio detection to receive event alerts on your devices.

### Android-powered wired camera setup

Continue with camera setup by following the app wizard instructions.

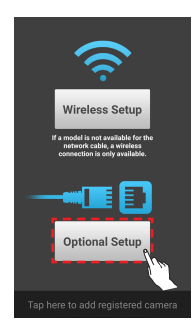

1. Tap "Optional Setup".

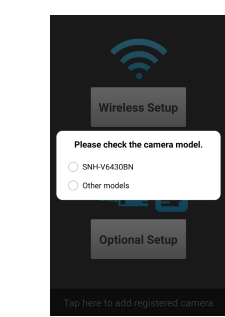

5. Create name and password for your camera. (Name: 1-20 letters and numbers. Password: 1-8 letters and numbers)

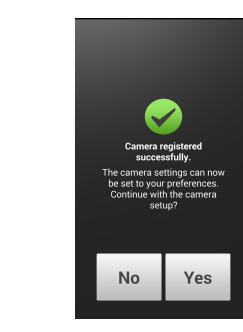

6. To setup your camera, select "Yes".

4. If the camera appears on the list, select it and tap "Next". If the camera does not appear, enter the serial number of the camera.

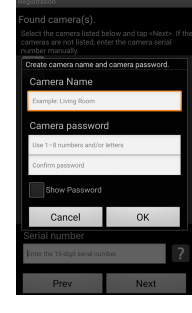

2. Select "SNH-V6430BN".

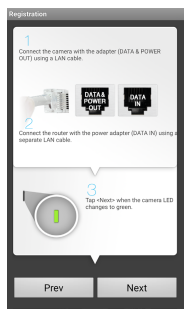

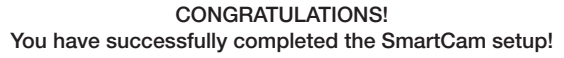

### Camera Setup Information:

### CAMERA NAME:

1-20 alphabetic letters and/or numbers 1-8 alphabetic letters and/or nubmers Example: kitchen or kitchen123 or 123 Example: room or room123 or 123

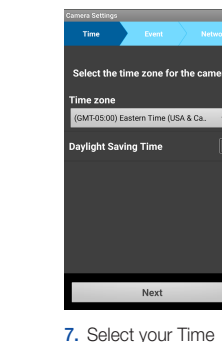

Zone and then tap "Next".

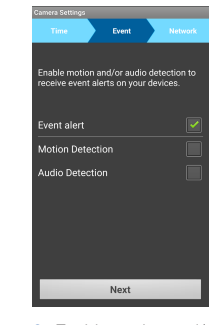

8. Enable motion and/ or audio detection to receive event alerts on your devices.

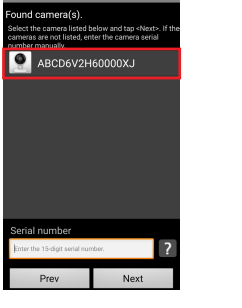

### SmartCam Control Guide

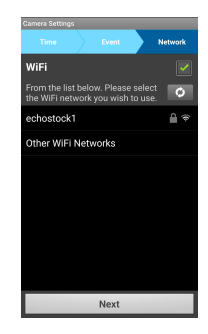

Once setup is complete and live video appears on your Android device, tap the screen to display the SmartCam tool bar to customize your SmartCam experience. The table below is reference information for the Search Screen Control function.

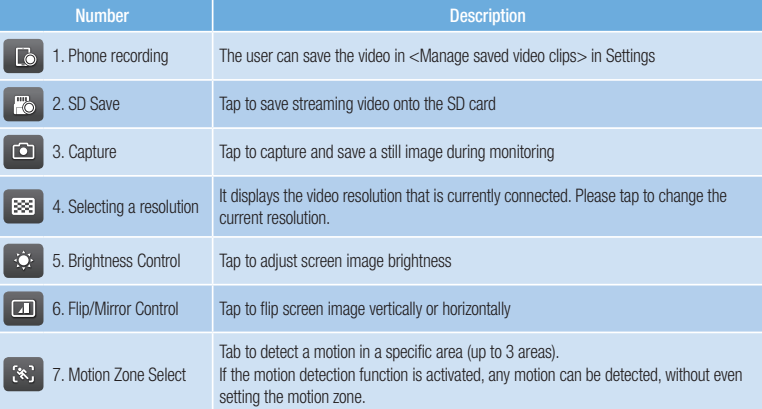

### CAMERA PASSWORD:

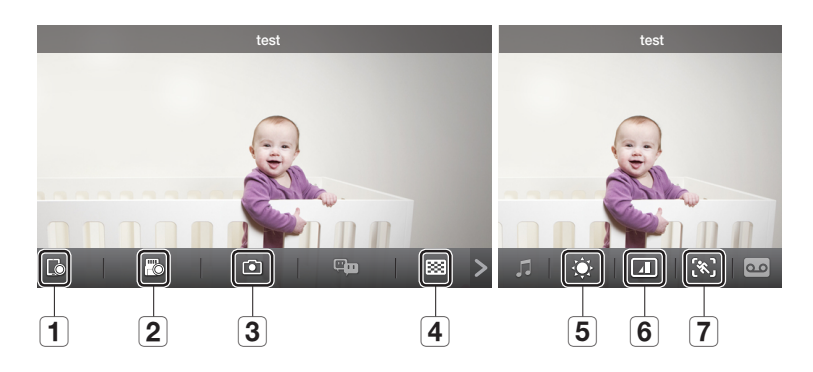

# **SAMSUNG**

English